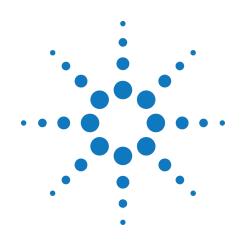

# Agilent M9362A-D01 PXIe Microwave Quad Downconverter 10 MHz to 26.5 GHz

# **Startup Guide**

September 2011 M9499-90001

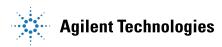

## Notices

#### © Agilent Technologies, Inc. 2011

No part of this manual may be reproduced in any form or by any means (including electronic storage and retrieval or translation into a foreign language) without prior agreement and written consent from Agilent Technologies, Inc. as governed by United States and international copyright laws.

### Manual Part Number M9499-90001

### Edition

September 2011 Printed in USA Agilent Technologies, Inc.

### **Sales and Technical Support**

To contact Agilent for sales and technical support, refer to the "support" links on the following Agilent web resources:

- www.agilent.com/find/M9362A-D01 (product-specific information and support, software and documentation updates)
- <u>www.agilent.com/find/assist</u> (worldwide contact information for repair and service)

Information on preventing damage to your Agilent equipment can be found at www.agilent.com/find/tips.

### **Regulatory Compliance**

This product has been designed and tested in accordance with accepted industry standards, and has been supplied in a safe condition. To review the Declaration of Conformity, go to <u>http:/regulations.corporate.agilent.com</u>

/DoC/search.htm.

### Warranty

The material contained in this document is provided "as is," and is subject to being changed, without notice, in future editions. Further, to the maximum extent permitted by applicable law, Agilent disclaims all warranties, either express or implied, with regard to this manual and any information contained herein, including but not limited to the implied warranties of merchantability and fitness for a particular purpose. Agilent shall not be liable for errors or for incidental or consequential damages in connection with the furnishing, use, or performance of this document or of any information contained herein. Should Agilent and the user have a separate written agreement with warranty terms covering the material in this document that conflict with these terms, the warranty terms in the separate agreement shall control.

### **Technology Licenses**

The hardware and/or software described in this document are furnished under a license and may be used or copied only in accordance with the terms of such license.

### **Restricted Rights Legend**

If software is for use in the performance of a U.S. Government prime contract or subcontract. Software is delivered and licensed as "Commercial computer software" as defined in DFAR 252.227-7014 (June 1995), or as a "commercial item" as defined in FAR 2.101(a) or as "Restricted computer software" as defined in FAR 52.227-19 (June 1987) or any equivalent agency regulation or contract clause. Use, duplication or disclosure of Software is subject to Agilent Technologies' standard commercial license terms, and non-DOD Departments and Agencies of the U.S. Government will receive no greater than Restricted Rights as defined in FAR 52.227-19(c)(1-2) (June 1987). U.S. Government users will receive no greater than Limited Rights as defined in FAR 52.227-14 (June 1987) or DFAR 252.227-7015 (b)(2) (November 1995), as applicable in any technical data.

### **Safety Notices**

The following safety precautions should be observed before using this product and any associated instrumentation.

This product is intended for use by qualified personnel who recognize shock hazards and are familiar with the safety precautions required to avoid possible injury. Read and follow all installation, operation, and maintenance information carefully before using the product.

### WARNING

If this product is not used as specified, the protection provided by the equipment could be impaired. This product must be used in a normal condition (in which all means for protection are intact) only.

The types of product users are:

- Responsible body is the individual or group responsible for the use and maintenance of equipment, for ensuring that the equipment is operated within its specifications and operating limits, and for ensuring operators are adequately trained.
- Operators use the product for its intended function. They must be trained in electrical safety procedures and proper use of the instrument. They must be protected from electric shock and contact with hazardous live circuits.
- Maintenance personnel perform routine procedures on the product to keep it operating properly (for example, setting the line voltage or replacing consumable materials). Maintenance procedures are described in the user documentation. The procedures explicitly state if the operator may perform them. Otherwise, they should be performed only by service personnel.
- Service personnel are trained to work on live circuits, perform safe installations, and repair products. Only properly trained service personnel may perform installation and service procedures.

Agilent products are designed for use with electrical signals that are rated Measurement Category I and Measurement Category II, as described in the International Electrotechnical Commission (IEC) Standard IEC 60664. Most measurement, control, and data I/O signals are Measurement Category I and must not be directly connected to mains voltage or to voltage sources with high transient over-voltages. Measurement Category II connections require protection for high transient over-voltages often associated with local AC mains connections. Assume all measurement, control, and data I/O connections are for connection to Category I sources unless otherwise marked or described in the user documentation.

Exercise extreme caution when a shock hazard is present. Lethal voltage may be present on cable connector jacks or test fixtures. The American National Standards Institute (ANSI) states that a shock hazard exists when voltage levels greater than 30V RMS, 42.4V peak, or 60VDC are present. A good safety practice is to expect that hazardous voltage is present in any unknown circuit before measuring.

Operators of this product must be protected from electric shock at all times. The responsible body must ensure that operators are prevented access and/or insulated from every connection point. In some cases, connections must be exposed to potential human contact. Product operators in these circumstances must be trained to protect themselves from the risk of electric shock. If the circuit is capable of operating at or above 1000V, no conductive part of the circuit may be exposed.

Do not connect switching cards directly to unlimited power circuits. They are intended to be used with impedance-limited sources. NEVER connect switching cards directly to AC mains. When connecting sources to switching cards, install protective devices to limit fault current and voltage to the card.

Before operating an instrument, ensure that the line cord is connected to a properlygrounded power receptacle. Inspect the connecting cables, test leads, and jumpers for possible wear, cracks, or breaks before each use.

When installing equipment where access to the main power cord is restricted, such as rack mounting, a separate main input power disconnect device must be provided in close proximity to the equipment and within easy reach of the operator.

For maximum safety, do not touch the product, test cables, or any other instruments while power is applied to the circuit under test. ALWAYS remove power from the entire test system and discharge any capacitors before: connecting or disconnecting cables or jumpers, installing or removing switching cards, or making internal changes, such as installing or removing jumpers.

Do not touch any object that could provide a current path to the common side of the circuit under test or power line (earth) ground. Always make measurements with dry hands while standing on a dry, insulated surface capable of withstanding the voltage being measured.

The instrument and accessories must be used in accordance with its specifications and operating instructions, or the safety of the equipment may be impaired.

Do not exceed the maximum signal levels of the instruments and accessories, as defined in the specifications and operating information, and as shown on the instrument or test fixture panels, or switching card.

When fuses are used in a product, replace with the same type and rating for continued protection against fire hazard.

Chassis connections must only be used as shield connections for measuring circuits, NOT as safety earth ground connections.

If you are using a test fixture, keep the lid closed while power is applied to the device under test. Safe operation requires the use of a lid interlock.

### CAUTION

A **CAUTION** notice denotes a hazard. It calls attention to an operating procedure, practice, or the like that, if not correctly performed or adhered to, could result in damage to the product or loss of important data. Do not proceed beyond a **CAUTION** notice until the indicated conditions are fully understood and met.

### WARNING

A WARNING notice denotes a hazard. It calls attention to an operating procedure, practice, or the like that, if not correctly performed or adhered to, could result in personal injury or death. Do not proceed beyond a WARNING notice until the indicated conditions are fully understood and met.

Instrumentation and accessories shall not be connected to humans.

Before performing any maintenance, disconnect the line cord and all test cables.

To maintain protection from electric shock and fire, replacement components in mains circuits - including the power transformer, test leads, and input jacks - must be purchased from Agilent. Standard fuses with applicable national safety approvals may be used if the rating and type are the same. Other components that are not safetyrelated may be purchased from other suppliers as long as they are equivalent to the original component (note that selected parts should be purchased only through Agilent to maintain accuracy and functionality of the product). If you are unsure about the applicability of a replacement component, call an Agilent office for information.

#### WARNING

No operator serviceable parts inside. Refer servicing to qualified personnel. To prevent electrical shock do not remove covers. For continued protection against fire hazard, replace fuse with same type and rating.

#### **PRODUCT MARKINGS:**

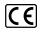

The CE mark is a registered trademark of the European Community.

### **C** N10149

The C-Tick mark is a registered trademark of the Australian Spectrum Management Agency.

#### ICES/NMB-001 ISM GRP.1 CLASS A

This symbol indicates product compliance with the Canadian Interference-Causing Equipment Standard (ICES-001). It also identifies the product is an Industrial Scientific and Medical Group 1 Class A product (CISPR 11, Clause 4).

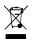

This symbol indicates separate collection for electrical and electronic equipment, mandated under EU law as of August 13, 2005. All electric and electronic equipment are required to be separated from normal waste for disposal (Reference WEEE Directive, 2002/96/EC).

# $\wedge$

This symbol on an instrument means caution, risk of danger. You should refer to the operating instructions located in the user documentation in all cases where the symbol is marked on the instrument.

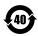

This symbol indicates the time period during which no hazardous or toxic substance elements are expected to leak or deteriorate during normal use. Forty years is the expected useful life of the product.

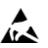

This symbol indicates the instrument is sensitive to electrostatic discharge (ESD). ESD can damage the highly sensitive components in your instrument. ESD damage is most likely to occur as the module is being installed or when cables are connected or disconnected. Protect the circuits from ESD damage by wearing a grounding strap that provides a high resistance path to ground. Alternatively, ground yourself to discharge any built-up static charge by touching the outer shell of any grounded instrument chassis before touching the port connectors.

### **CLEANING PRECAUTIONS:**

### WARNING

To prevent electrical shock, disconnect the Agilent Technologies instrument from mains before cleaning. Use a dry cloth or one slightly dampened with water to clean the external case parts. Do not attempt to clean internally. To clean the connectors, use alcohol in a well-ventilated area. Allow all residual alcohol moisture to evaporate, and the fumes to dissipate prior to energizing the instrument.

# **Table of Contents**

| Documentation Map.                                | 7    |
|---------------------------------------------------|------|
| Introduction                                      |      |
| Related Documentation                             | 7    |
| Step 1: Unpack and Inspect the Module             | 8    |
| ESD                                               | 8    |
| Inspect for damage                                |      |
| Return a module for service                       | 8    |
| Step 2: Verify Shipment Contents.                 | 9    |
| Step 3: Install the Software.                     |      |
| System Requirements.                              | 9    |
| Hardware Requirements.                            |      |
| Power up the Controller                           | 10   |
| Install the Software                              |      |
| Software Installation Procedure                   | 10   |
| Step 4: Install the Module                        | . 11 |
| Front Panel Features                              |      |
| Connectors.                                       | . 13 |
| Status LED.                                       | . 13 |
| System Connections.                               | 14   |
| Typical Cabling Diagrams                          | 14   |
| Cable and Module Table                            | 16   |
| M9362A-D01 Block Diagram                          | 17   |
| Step 5: Verify Operation of the M9362A-D01 Module | 18   |
| Conduct an Operational Check                      |      |
| Requirements for Operational Check                | 18   |
| Required Hardware                                 |      |
| Operational Check Procedure                       |      |
| If a Problem is Found                             |      |
| Specifications.                                   |      |
|                                                   |      |

# **Documentation Map**

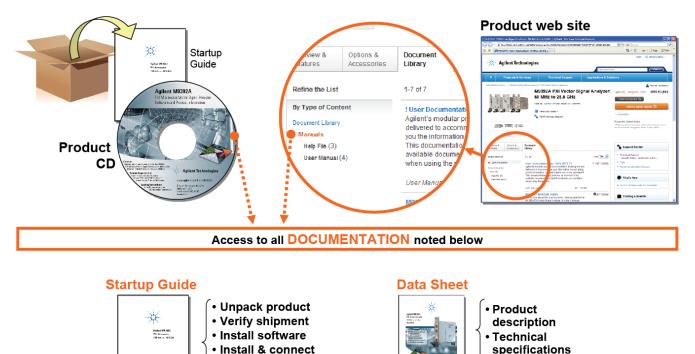

# Introduction

The scope of this Startup Guide is to detail the processes of receiving and installing the Agilent M9362A-D01 PXIe Microwave Quad Downconverter, installing the required software, and verifying basic module operation. If you have any questions after reviewing this information, contact your local Agilent Technologies representative.

## **Related Documentation**

This Startup Guide and the documentation listed below can be found on the CD that shipped with the product; these documents are also available at www.agilent.com/find/M9362A-D01.

• Agilent M9362A-D01 PXIe Microwave Quad Downconverter Specifications (Data Sheet)

hardwareVerify operation

# Step 1: Unpack and Inspect the Module

### CAUTION

The module is shipped in materials which prevent damage from static. The module should only be removed from the packaging in an anti-static area ensuring that correct anti-static precautions are taken. Store all modules in anti-static envelopes when not in use.

### ESD

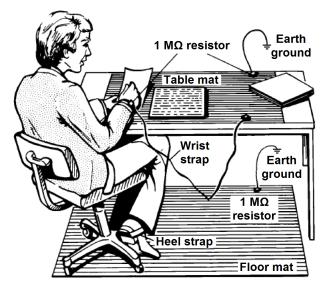

Electrostatic discharge (ESD) can damage or destroy electronic components. Use a static-safe work station to perform all work on electronic assemblies. The figure (left) shows a static-safe work station using two types of ESD protection: conductive table-mat and wrist-strap combination, and conductive floor-mat and heel-strap combination. Both types, when used together, provide a significant level of ESD protection. Of the two, only the table-mat and wriststrap combination provides adequate ESD protection when used alone. To ensure user safety, the static-safe accessories must provide at least 1 M $\Omega$  of isolation from ground.

**WARNING** DO NOT use these techniques for a staticsafe work station when working on circuitry with a voltage potential greater than 500 volts.

## Inspect for damage

After unpacking a module, carefully inspect it for any shipping damage. Report any damage to the shipping agent immediately, as such damage is not covered by the warranty (warranty information can be found at the beginning of this manual).

CAUTION To avoid damage when handling a module, do not touch exposed connector pins.

NOTE See <u>www.agilent.com/find/tips</u> for information on preventing damage to your Agilent equipment.

### Return a module for service

Should it become necessary to return a module for repair or service, follow the steps below:

- 1. Review the warranty information shipped with your product.
- 2. Contact Agilent to obtain a Return Material Authorization (RMA) and return address. If you need assistance finding Agilent contact information go to <u>www.agilent.com/find/assist</u> (worldwide contact information for repair and service) or refer to the "Support" information on the product web page at .
- 3. Write the following information on a tag and attach it to the malfunctioning equipment:
  - Name and address of owner. P.O. boxes are not acceptable as return addresses.
  - Product model number (for example, M9362A-D01).

- Product serial number (for example, MYXXXXXXX). The serial number label is located on the side panel of the module.
- Description of failure or service required.
- 4. Carefully pack the module in its original ESD bag and packing carton. If the original carton is not available, use bubble wrap or packing peanuts and place the instrument in a sealed container and mark the container "FRAGILE".
- 5. On the shipping label, write ATTENTION REPAIR DEPARTMENT and the RMA number.

If any correspondence is required, refer to the product by serial number and model number.

# **Step 2: Verify Shipment Contents**

The following items are included with your Agilent M9362A-D01 PXIe Microwave Quad Downconverterorder:

- Agilent M9362A-D01 PXIe Microwave Quad Downconverter Product Information CD. It contains all product printed documentation in PDF format. The part number for this CD is M9499-10008.
- Agilent M9362A-D01 PXIe Microwave Quad Downconverter Startup Guide in hard copy (M9499-90001)
- Functional certificate

NOTE

NOTE

• Depending on the option that is ordered, a different set of cables is delivered. See Cables.

All of the files contained on the CDs are available at <u>www.agilent.com/find/M9362A-D01</u>.

# Step 3: Install the Software

### **System Requirements**

| Торіс                                | Requirements                                      |                                                                                                    |                                                                                                    |  |  |
|--------------------------------------|---------------------------------------------------|----------------------------------------------------------------------------------------------------|----------------------------------------------------------------------------------------------------|--|--|
| Operating system                     | Window XP, Service Pack 3                         | Windows Vista®, SP1 and SP2<br>(32-bit and 64-bit), Business, Ulti-<br>mate, Enterprise, Home Basic,<br>and Home Premium                                                                 | Windows 7 (32-bit and 64-bit)<br>Starter, Home Basic, Home Pre-<br>mium, Professional, Ultimate,<br>Enterprise      |  |  |
| Processor speed                      | 600 MHz or higher required<br>800 MHz recommended | 1 GHz 32-bit (x86), 1 GHz 64-bit<br>(x64), no support for Itanium64                                                                                                    | 1 GHz 32-bit (x86), 1 GHz 64-bit<br>(x64), no support for Itanium64                                                 |  |  |
| Available memory                     | 256 MB minimum,(1 GB or greater recommended       | 1 GB minimum                                                                                                    | 1 GB minimum                                                                                                    |  |  |
| Available disk<br>space <sup>1</sup> | 1 GB available for Micros                         | <ul> <li>1.5 GB available hard disk space, includes:</li> <li>1 GB available for Microsoft .NET Framework 3.5 SP1 <sup>2</sup></li> <li>100 MB for Agilent IO Libraries Suite</li> </ul> |                                                                                                    |  |  |
| Video                                | Super VGA (800x600) 256<br>colors or more         | Support for DirectX 9 graphics<br>with 128 MB graphics memory rec-<br>ommended (Super VGA graphics<br>is supported)                                                                      | Support for DirectX 9 graphics<br>with 128 MB graphics memory rec-<br>ommended (Super VGA graphics<br>is supported) |  |  |
| Browser                              | Microsoft Internet Explorer<br>6.0 or greater     | Microsoft Internet Explorer 7.0 or greater                                                                                                    | Microsoft Internet Explorer 7.0 or greater                                                                          |  |  |

<sup>1</sup> Note: Because of the installation procedure, less disk space may be required for operation than is required for installation. The amount of space listed above is required for installation.

<sup>2</sup> Note: .NET Framework Runtime Components are installed by default with Windows Vista. Therefore, you may not need this amount of available disk space.

### **Hardware Requirements**

| Торіс                           | Requirements                                                                                                    |
|---------------------------------|----------------------------------------------------------------------------------------------------|
| Chassis                         | PXIe or PXIe hybrid chassis slot.                                                                                                    |
| PXIe system/ host<br>controller | A PXI or PXI Express embedded controller or remote controller (external PC connected to the chassis via a PCI-to-PXI interface) is required.                                                                                                    |
| Embedded con-<br>troller        | <ul> <li>Agilent M9306A or an embedded controller that meets the following requirements:</li> <li>PXIe system controller (PXI-1 embedded controllers are not compatible)</li> <li>Utilize a 2x8, 4x4, or 1x4 PXIe system slot link configuration.</li> <li>Run one of the operating systems listed in System Requirements (above).</li> </ul>                                                                                               |
| Remote controller               | <ul> <li>(for Agilent M9018A chassis use only) Agilent M9021 Cable Interface x8 with one of the following PC interface options:</li> <li>Agilent M9045 PCIe ExpressCard Adaptor x1, with cable (for a laptop PC)</li> <li>Agilent M9047 PCIe Desktop Adaptor x8, with cable (for desktop PCs)</li> <li>Or an equivalent remote controller using a PC running one of the operating systems listed in System Requirements (above).</li> </ul> |

### Power up the Controller

If you are using an embedded controller, complete the following steps:

- 1. Install the embedded controller into the chassis. The Agilent M9306A PXIe Embedded Controller and Agilent M9018A PXIe Chassis are recommended. Refer to the controller and chassis documentation for details.
- 2. Connect peripherals (mouse, keyboard, monitor).
- 3. Power up the chassis.

### Install the Software

This installation includes the following software:

• Agilent IO Libraries Suite (IOLS), which includes the Agilent Connections Expert, is included with your shipment (CD part number E2904-60003), and is also available at www.agilent.com/find/iosuite.

NOTE Version 16.1 (or newer) of the Agilent IO Libraries Suite is required, and must be installed first.

• Instrument software, which includes device drivers and user documentation, is included with your shipment (CD part number M9499-10008), and is also available at <a href="http://www.agilent.com/find/M9362A-D01">www.agilent.com/find/M9362A-D01</a>.

### **Software Installation Procedure**

- 1. From the Agilent IOLS CD (E2904-60003) browser launch the installer.
- 2. Follow the installer prompts to install the IO libraries.
- 3. From the Agilent M9362A-D01 Software and Product Information CD (M9499-10008) launch the installer.
- 4. After installation is complete, power down the host PC, and then the chassis if using a remote controller.

**CAUTION** If you are using a remote controller, Shut Down the PC <u>BEFORE</u> you power down the chassis. When you restore power, power up the chassis <u>BEFORE</u> you power up the PC.

If you are using a remote controller and you have installed the interface cable, you must power up the chassis <u>BEFORE</u> you power up the PC. When you power down your chassis, Shut Down the PC BEFORE you power down the chassis.

# Step 4: Install the Module

| CAUTION | PXI hardware does not support "hot-swap" capabilities (changing modules while power is applied to    |
|---------|----------------------------------------------------------------------------------------------------|
|         | the chassis). Before installing the module into the chassis, power off the chassis to prevent damage |
|         | to the module.                                                                                       |

| his module can | be used in a   | chassis with                | PXIe and PXI-H                           | hybrid slots.                                           |
|----------------|----------------|-----------------------------|------------------------------------------|---------------------------------------------------------|
|                | his module can | his module can be used in a | his module can be used in a chassis with | his module can be used in a chassis with PXIe and PXI-H |

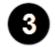

The module can be installed in any standard PXIe slot marked with a peripheral slot compatibility image (a black circle containing the slot number).

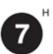

The module can also be installed in any hybrid PXI slot marked with a peripheral slot compatibility image (the letter "H" and a solid black circle containing the slot number).

- 1. Make sure that the line cord is plugged in to establish earth ground and that the chassis power switch is in the Off (Standby) position.
- 2. If the chassis has multiple fan speed settings, ensure that the fans are set to automatic.
- 3. Position the chassis so that there is ample space between the chassis fan intake and exhaust vents. Blockage by walls or obstructions affects the air flow needed for cooling. (Refer to the chassis documentation for more information about cooling).
- 4. Before installing a module, be sure to remove the plastic thread protectors from the mounting screws. Before inserting the module into the chassis, back the mounting screws out to ensure that there is no interference between the screws and the mounting rails.
- 5. Holding the module by the injector/ejector handle, slide it into an available PXI (or hybrid) slot, as shown in the figure below.
  - a. Install the module into the PXI slot of the chassis by placing the module card edges into the front module guides (top and bottom).
  - b. Slide the module to the rear of the chassis and ensure that the injector/ejector handle is pushed down in the unlatched (downward) position.
  - c. Slide the module completely into the chassis. When you begin to feel resistance, pull up on the injector/ejector handle to fully inject the module into the chassis.

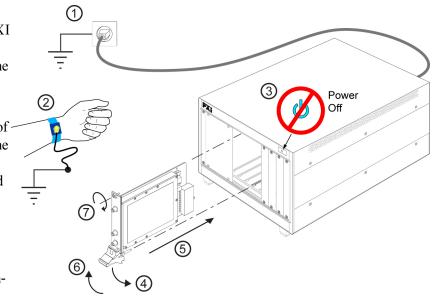

### Step 4: Install the Module

- 6. Secure the front panel to the chassis using the two module front-panel mounting screws. Performance may suffer if the screws are not tightened properly.
- 7. Verify that the PXI chassis fans are operable and free of dust and other contaminants that may restrict airflow.
- 8. Install all filler panels after installing the module. Missing filler panels may disrupt necessary air circulation in the chassis.
- 9. If you are using a PC host, such as the Agilent M9021, connect the Cable Interface in the chassis to the PC host per the instructions that came with the Cable Interface.
- 10. Power up the PXI chassis.
- 11. Reboot the PC host.
- 12. Check the status LEDs on the module front panel.

# **Front Panel Features**

The maximum input to any of the RF Input connectors (A, B, C, or D) must not exceed +18 dBm with 0 VDC offset. The maximum input to the LO Input connector must not exceed +5 dBm with 0 VDC offset.

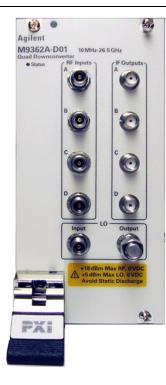

| Connector        | 5                                                                                                    |
|------------------|----------------------------------------------------------------------------------------------------|
| <b>RF Inputs</b> |                                                                                                    |
| А                | This APC 3.5 mm female connector inputs a signal (10 MHz to 26.5 GHz, at a maximum of +18 dBm with 0 VDC offset) that will be downconverted and directed to IF Output A. |
| В                | This APC 3.5 mm female connector inputs a signal (10 MHz to 26.5 GHz, at a maximum of +18 dBm with 0 VDC offset) that will be downconverted and directed to IF Output B. |
| с                | This APC 3.5 mm female connector inputs a signal (10 MHz to 26.5 GHz, at a maximum of +18 dBm with 0 VDC offset) that will be downconverted and directed to IF Output C. |
| D                | This APC 3.5 mm female connector inputs a signal (10 MHz to 26.5 GHz, at a maximum of +18 dBm with 0 VDC offset) that will be downconverted and directed to IF Output D. |

### **IF Outputs**

| r Outputs |                                                                                                    |
|-----------|----------------------------------------------------------------------------------------------------|
| Α         | This SMA female connector outputs an IF signal (0.007 to 1.5 GHz) that is derived from the RF Input A. |
| В         | This SMA female connector outputs an IF signal (0.007 to 1.5 GHz) that is derived from the RF Input B. |
| С         | This SMA female connector outputs an IF signal (0.007 to 1.5 GHz) that is derived from the RF Input C. |
| D         | This SMA female connector outputs an IF signal (0.007 to 1.5 GHz) that is derived from the RF Input D. |

LO

| Input  | This APC 3.5 mm female connector inputs a signal (10 MHz to 26.5 GHz, at a maximum of +5 dBm with 0 VDC offset) that is used as the LO to down-convert the RF inputs A, B, C, D and to provide a buffered LO output. |
|--------|----------------------------------------------------------------------------------------------------|
| Output | This APC 3.5 mm female connector outputs a signal (10 MHz to 26.5 GHz) that can be used as the LO input to an additional Agilent M9362A-D01 PXIe Micro-wave Quad Downconverter.                                      |

### Status LED

This LED has four possible states:

- **Green** = The power supplies are operational and in specification. It also indicates that all module hardware is operational.
- **Amber** = The power supplies are operational and in specification, but there is a hardware problem.
- Red = There is a power supply failure and a hardware failure.
- Off = A power supply failure, but the other module hardware appears to be functional. Since a power supply failure can mask other hardware problems, this is not an indication that only a power supply could be at fault.

CAUTION

## **System Connections**

This section contains a cabling diagram for the Agilent M9362A-D01 PXIe Microwave Quad Downconverter, a cable and module association table, and a block diagram for the M9362A-D01.

### **Typical Cabling Diagrams**

Modules used in the following configurations:

- Agilent M9362A-D01 PXIe Microwave Quad Downconverter
- Agilent M9210A PXI-H High Speed Digitizing Scope: 10-bit, 2.4 GS/s
- Agilent M9302A PXI Local Oscillator

| M9362A-D01 | Channels | M9210A                | BW per channel                                                 | M9302A |
|------------|----------|-----------------------|----------------------------------------------------------------|--------|
| 1          | 1        | 1                     | 1.4 GHz                                                        | 1      |
|            |          | the M93<br>2. Connect | the M9302A LO OU<br>62A-D01.<br>M9362A-D01 IF OU<br>. INPUT 1. |        |

| M9362A-D01 | Channels | M9210A | BW per channel | M9302A |
|------------|----------|--------|----------------|--------|
| 1          | 2        | 2      | 1.4 GHz        | 1      |

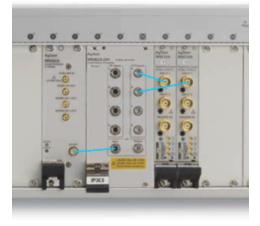

- 1. Connect the M9302A LO OUT to LO IN of the M9362A-D01.
- Connect M9362A-D01 IF OUTPUT A to M9210A #1 INPUT 1.
- 3. Connect M9362A-D01 IF OUTPUT B to M9210A #2 INPUT 1.

| M9362A-D01 | Channels | M9210A                                                                                                    | BW per channel                                                                                                    | M9302A                              |
|------------|----------|----------------------------------------------------------------------------------------------------|----------------------------------------------------------------------------------------------------|-------------------------------------|
| 1          | 4        | 2                                                                                                    | 800 MHz                                                                                                    | 1                                   |
|            |          | <ul> <li>the M93</li> <li>2. Connect<br/>M92104</li> <li>3. Connect<br/>M92104</li> <li>4. Connect<br/>M92104</li> <li>5. Connect</li> </ul> | t the M9302A LO OU<br>862A-D01.<br>t M9362A-D01 IF OU<br>A #1 INPUT 1.<br>t M9362A-D01 IF OU<br>A #2 INPUT 1.<br>t M9362A-D01 IF OU<br>A #1 INPUT 2.<br>t M9362A-D01 IF OU<br>A #2 INPUT 2. | TPUT A to<br>TPUT B to<br>TPUT C to |

| M9362A-D01 | Channels | M9210A                                                 | BW per channel                                                                                                    | M9302A    |
|------------|----------|--------------------------------------------------------|----------------------------------------------------------------------------------------------------|-----------|
| 1          | 3        | 3                                                      | 1.4 GHz                                                                                                    | 1         |
|            |          | the M<br>2. Conn<br>M921<br>3. Conn<br>M921<br>4. Conn | ect the M9302A LO OU<br>9362A-D01.<br>ect M9362A-D01 IF OU<br>0A #1 INPUT 1.<br>ect M9362A-D01 IF OU<br>0A #2 INPUT 1.<br>ect M9362A-D01 IF OU<br>0A #3 INPUT 1. | TPUT A to |

Agilent M9362A-D01 PXIe Microwave Quad Downconverter Startup Guide

### Cable and Module Table

| M9362A-D01-CA3 | - | IF JUMPER CABLES for use with Agilent M9210A PXI-H 10-bit High-Speed Digitizing Scope |
|----------------|---|---------------------------------------------------------------------------------------|
| 8121-2066      | 4 | Cable Assembly, SMA (m) to BNC (m), 190 mm                                            |

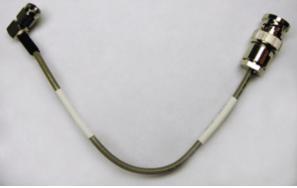

M9362A-D01-CA4QtyLO INTERCONNECT KIT for use with Agilent M9302A PXI Local Oscillator0955-04261Microwave Attenuator, 14 dBM9499-200321Cable Assembly, SMA (m) to SMA (m) LO-Jumper

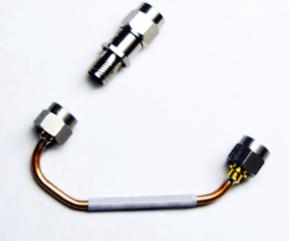

See the Cabling Diagram above.

### M9362A-D01 Block Diagram

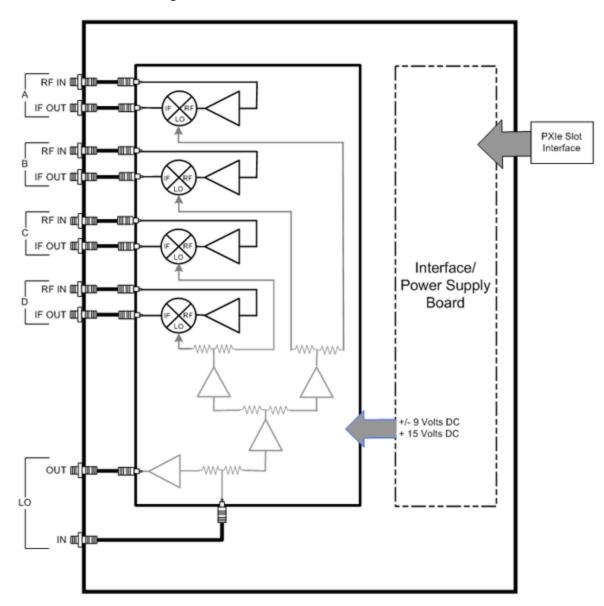

# Step 5: Verify Operation of the M9362A-D01 Module

### **Conduct an Operational Check**

### **Requirements for Operational Check**

The Agilent M9362A-D01 PXIe Microwave Quad Downconverter operational check measures the signal paths from the LO IN connector that is split using internal power divider circuitry and supplied to the LO OUT connector and each of the four internal mixers. Internally, the LO signal is mixed with RF input signals supplied through each of the RF IN connectors (A, B, C, and D) and measured at each of the IF OUT connectors (A, B, C, and D). The following process demonstrates that all associated switches, connectors, cables and circuitry are operational.

### **Required Hardware**

To demonstrate that the Agilent M9362A-D01 PXIe Microwave Quad Downconverter module is operating properly requires external equipment – the same equipment that would be used to perform a field calibration of the overall Agilent M9362A-D01 PXIe Microwave Quad Downconverter in a system. This external equipment includes two precision signal generators and a power meter with a power sensor and power sensor cable. The module interconnect cables are not used when performing this operational check; instead, two high-quality flexible 3.5 mm cables are needed along with adapters.

| Hardware                                    | Description                         |
|---------------------------------------------|-------------------------------------|
| Agilent E8257D-532 or E8267D-532            | PSG #1                              |
| or equivalent                               | Precision Signal Generator 31.8 GHz |
| Agilent E8257D-532 or E8267D-532            | PSG#2                               |
| or equivalent                               | Precision Signal Generator 31.8 GHz |
| Agilent N1913A or N1914A<br>or equivalent   | Single / Dual Channel Power Meter   |
| Agilent N8485A, Option 100<br>or equivalent | 10 MHz to 26.5 GHz Power Sensor     |
| Agilent 11730A or equivalent                | Power Sensor Cable                  |

Please refer to the following table for recommended hardware.

### **Operational Check Procedure**

The following operational checks are performed:

- Determining PSG Output Power Levels and Compensating for Cable Loss
- IF OUT A
- IF OUT B
- IF OUT C
- IF OUT D
- LO IN to LO OUT

### **Determining PSG Output Power Levels and Compensating for Cable Loss**

### **PSG #1**

The following process determines the power levels that the precision signal generator (PSG #1) would have to deliver to each RF INPUT (A, B, C, and D) so that the power level at each RF INPUT is -10 dBm; the actual power level out of PSG #1 must be higher than -10 dBm to compensate for the power loss through the high-quality flexible cable that is connected to the output of PSG #1.

On the precision signal generator (PSG #1):

- 1. Connect a high-quality flexible cable to the RF OUT connector.
- 2. Connect a power meter to the other end of this cable.
- 3. Set the PSG Frequency to 3.5 GHz and adjust the output power of the PSG until the power meter reads -10 dBm at the end of the cable.
- 4. Note the PSG Output Power at 3.5 GHz and write it down in the following table.
- 5. Set the PSG Frequency to 8.5 GHz and adjust the output power of the PSG until the power meter reads -10 dBm at the end of the cable.
- 6. Note the PSG Output Power at 8.5 GHz and write it down in the following table.
- 7. Set the PSG Frequency to 17.5 GHz and adjust the output power of the PSG until the power meter reads -10 dBm at the end of the cable.
- 8. Note the PSG Output Power at 17.5 GHz and write it down in the following table.
- 9. Set the PSG Frequency to 26.0 GHz and adjust the output power of the PSG until the power meter reads -10 dBm at the end of the cable.
- 10. Note the PSG Output Power at 26.0 GHz and write it down in the following table.

| PSG #1<br>Output Frequency | PSG #1 Output Power<br>into the Cable<br>Noted | PSG #1 Output Power<br>into the Cable<br>Expected | Power Meter Reading<br>Measured<br>at the End of Cable |
|----------------------------|------------------------------------------------|---------------------------------------------------|--------------------------------------------------------|
| 3.5 GHz                    |                                                | ~ < -9.50 dBm                                     | –10 dBm                                                |
| 8.5 GHz                    |                                                | ~ < -8.75 dBm                                     | –10 dBm                                                |
| 17.5 GHz                   |                                                | ~ < -8.00 dBm                                     | –10 dBm                                                |
| 26.0 GHz                   |                                                | ~ < -7.25 dBm                                     | –10 dBm                                                |

Noted PSG #1 Output Power Levels that Compensate for Cable Loss

### PSG #2

The following process determines the power levels that the precision signal generator (PSG #2) would have to deliver to LO IN of the Agilent M9362A-D01 PXIe Microwave Quad Downconverter so that the power level at LO IN is 0 dBm; the actual power level out of PSG #2 must be higher than 0 dBm to compensate for the power loss through the high-quality flexible cable that is connected to the output of PSG #2.

On the precision signal generator (PSG #2):

- 1. Connect a high-quality flexible cable to the RF OUT connector.
- 2. Connect a power meter to the other end of this cable.
- 3. Set the PSG Frequency to 4.0 GHz and adjust the output power of the PSG until the power meter reads 0 dBm at the end of the cable.
- 4. Note the PSG Output Power at 4.0 GHz and write it down in the following table.
- 5. Set the PSG Frequency to 9.0 GHz and adjust the output power of the PSG until the power meter reads 0 dBm at the end of the cable.
- 6. Note the PSG Output Power at 9.0 GHz and write it down in the following table.
- 7. Set the PSG Frequency to 18.0 GHz and adjust the output power of the PSG until the power meter reads 0 dBm at the end of the cable.
- 8. Note the PSG Output Power at 18.0 GHz and write it down in the following table.
- 9. Set the PSG Frequency to 26.5 GHz and adjust the output power of the PSG until the power meter reads 0 dBm at the end of the cable.
- 10. Note the PSG Output Power at 26.5 GHz and write it down in the following table.

| PSG #2<br>Output Frequency | PSG #2 Output Power<br>into the Cable<br>Noted | PSG #2 Output Power<br>into the Cable<br>Expected | Power Meter Reading<br>Measured<br>at the End of Cable |
|----------------------------|------------------------------------------------|---------------------------------------------------|--------------------------------------------------------|
| 4.0 GHz                    |                                                | ~ < +0.50 dBm                                     | 0 dBm                                                  |
| 9.0 GHz                    |                                                | ~ < +1.25 dBm                                     | 0 dBm                                                  |
| 18.0 GHz                   |                                                | ~ < +2.00 dBm                                     | 0 dBm                                                  |
| 26.5 GHz                   |                                                | ~ < +2.75 dBm                                     | 0 dBm                                                  |

Noted PSG #2 Output Power Levels that Compensate for Cable Loss

### Check IF OUT A

- 1. Connect the RF OUT of PSG #1, through a high-quality flexible cable, to RF IN A of the Agilent M9362A-D01 PXIe Microwave Quad Downconverter.
- 2. Connect the RF OUT of PSG #2, through a high-quality flexible cable, to LO IN of the Agilent M9362A-D01 PXIe Microwave Quad Downconverter.
- 3. Connect the power meter to the IF OUT A of the Agilent M9362A-D01 PXIe Microwave Quad Down-converter.
- 4. Use the output frequencies and power levels from the above tables for PSG #1 and PSG #2 to set the input frequency and power of the RF IN A and LO IN and then measure IF OUT A.

|                                                  | Measured IF OUT A Power Levels                 |                                              |                                                |
|--------------------------------------------------|------------------------------------------------|----------------------------------------------|------------------------------------------------|
| PSG #1 Output<br>Frequency Applied<br>to RF IN A | PSG #2 Output<br>Frequency Applied to<br>LO IN | Power Level Range<br>Expected<br>at IF OUT A | Power Meter Reading<br>Measured<br>at IF OUT A |
| 3.5 GHz                                          | 4.0 GHz                                        | –5 to –11 dBm                                |                                                |
| 8.5 GHz                                          | 9.0 GHz                                        | –5 to –11 dBm                                |                                                |
| 17.5 GHz                                         | 18.0 GHz                                       | –6 to –12 dBm                                |                                                |
| 26.0 GHz                                         | 26.5 GHz                                       | –13 to –18 dBm                               |                                                |

### **Check IF OUT B**

- 1. Connect the RF OUT of PSG #1, through a high-quality flexible cable, to RF IN B of the Agilent M9362A-D01 PXIe Microwave Quad Downconverter.
- 2. Connect the RF OUT of PSG #2, through a high-quality flexible cable, to LO IN of the Agilent M9362A-D01 PXIe Microwave Quad Downconverter.
- 3. Connect the power meter to the IF OUT B of the Agilent M9362A-D01 PXIe Microwave Quad Downconverter.
- 4. Use the output frequencies and power levels from the above tables for PSG #1 and PSG #2 to set the input frequency and power of the RF IN B and LO IN and then measure IF OUT B.

| PSG #1 Output<br>Frequency Applied<br>to RF IN B | PSG #2 Output<br>Frequency Applied<br>to LO IN | Power Level Range<br>Expected<br>at IF OUT B | Power Meter Reading<br>Measured<br>at IF OUT B |
|--------------------------------------------------|------------------------------------------------|----------------------------------------------|------------------------------------------------|
| 3.5 GHz                                          | 4.0 GHz                                        | –5 to –11 dBm                                |                                                |
| 8.5 GHz                                          | 9.0 GHz                                        | –5 to –11 dBm                                |                                                |
| 17.5 GHz                                         | 18.0 GHz                                       | –6 to –12 dBm                                |                                                |
| 26.0 GHz                                         | 26.5 GHz                                       | –13 to –18 dBm                               |                                                |

### Measured IF OUT B Power Levels

### Check IF OUT C

- 1. Connect the RF OUT of PSG #1, through a high-quality flexible cable, to RF IN C of the Agilent M9362A-D01 PXIe Microwave Quad Downconverter.
- 2. Connect the RF OUT of PSG #2, through a high-quality flexible cable, to LO IN of the Agilent M9362A-D01 PXIe Microwave Quad Downconverter.
- 3. Connect the power meter to the IF OUT C of the Agilent M9362A-D01 PXIe Microwave Quad Downconverter.
- 4. Use the output frequencies and power levels from the above tables for PSG #1 and PSG #2 to set the input frequency and power of the RF IN C and LO IN and then measure IF OUT C.

| PSG #1 Output     | PSG #2 Output     | Power Level Range | Power Meter Reading |  |
|-------------------|-------------------|-------------------|---------------------|--|
| Frequency Applied | Frequency Applied | Expected          | Measured            |  |
| to RF IN C        | to LO IN          | at IF OUT C       | at IF OUT C         |  |
| 3.5 GHz           | 4.0 GHz           | –5 to –11 dBm     |                     |  |
| 8.5 GHz           | 9.0 GHz           | –5 to –11 dBm     |                     |  |
| 17.5 GHz          | 18.0 GHz          | –6 to –12 dBm     |                     |  |
| 26.0 GHz          | 26.5 GHz          | –13 to –18 dBm    |                     |  |
|                   |                   |                   |                     |  |

### Measured IF OUT C Power Levels

### Check IF OUT D

- 1. Connect the RF OUT of PSG #1, through a high-quality flexible cable, to RF IN D of the Agilent M9362A-D01 PXIe Microwave Quad Downconverter.
- 2. Connect the RF OUT of PSG #2, through a high-quality flexible cable, to LO IN of the Agilent M9362A-D01 PXIe Microwave Quad Downconverter.
- 3. Connect the power meter to the IF OUT D of the Agilent M9362A-D01 PXIe Microwave Quad Downconverter.
- 4. Use the output frequencies and power levels from the above tables for PSG #1 and PSG #2 to set the input frequency and power of the RF IN D and LO IN and then measure IF OUT D.

| PSG #1 Output     | PSG #2 Output     | Power Level Range | Power Meter Reading |  |
|-------------------|-------------------|-------------------|---------------------|--|
| Frequency Applied | Frequency Applied | Expected          | Measured            |  |
| to RF IN D        | to LO IN          | at IF OUT D       | at IF OUT D         |  |
| 3.5 GHz           | 4.0 GHz           | –5 to –11 dBm     |                     |  |
| 8.5 GHz           | 9.0 GHz           | –5 to –11 dBm     |                     |  |
| 17.5 GHz          | 18.0 GHz          | –6 to –12 dBm     |                     |  |
| 26.0 GHz          | 26.5 GHz          | –13 to –18 dBm    |                     |  |
|                   |                   |                   |                     |  |

#### Measured IF OUT D Power Levels

### Check LO IN to LO OUT

- 1. Connect the PSG #2 RF OUT to LO IN of the Agilent M9362A-D01 PXIe Microwave Quad Downconverter.
- 2. Connect the power meter to the LO OUT of the Agilent M9362A-D01 PXIe Microwave Quad Down-converter.
- 3. Use the output frequencies and power levels from the above tables for PSG #2 to set the input frequency and power of the LO IN and then measure LO OUT.

| PSG #1 Output<br>Frequency Applied<br>to LO IN | Power Level Range<br>Expected<br>at LO OUT | Power Meter Reading<br>Measured<br>at LO OUT |
|------------------------------------------------|--------------------------------------------|----------------------------------------------|
| 4.0 GHz                                        | +2.0 to –2.0 dBm                           |                                              |
| 9.0 GHz                                        | +0.5 to –3.5 dBm                           |                                              |
| 18.0 GHz                                       | –1.0 to –5.0 dBm                           |                                              |
| 26.5 GHz                                       | –3.0 to –7.0 dBm                           |                                              |

#### Measured LO OUT Power Levels

### If a Problem is Found

If a problem is found, perform the following checks:

- 1. Verify that all relevant hardware is turned on.
- 2. Verify that both PSG #1 and PSG #2 (or their equivalent) is set to the proper power and frequency and that all cables are properly connected.
- 3. Check that the Status LED is green.
- 4. See "<u>Return a module for service</u>" on page <u>8</u> for details on sending the module to Agilent Technologies Inc. for service.

# **Specifications**

The Data Sheet for the Agilent M9362A-D01 PXIe Microwave Quad Downconverter is included on the Product Information CD that came with your module. This document contains specification information. Please check the Agilent website at <a href="http://www.agilent.com/find/M9362A-D01">www.agilent.com/find/M9362A-D01</a> for the latest updates to this information.

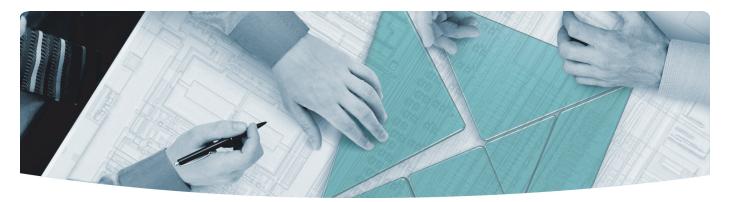

### The Modular Tangram

The four-sided geometric symbol that appears in Agilent modular product literature is called a tangram. The goal of this seven-piece puzzle is to create shapes—from simple to complex. As with a tangram, the possibilities may seem infinite as you begin to create a new test system. With a set of clearly defined elements hardware, software—Agilent can help you create the system you need, from simple to complex.

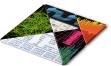

### **DISCOVER** the Alternatives ...

... Agilent MODULAR Products

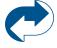

Agilent Advantage Services is committed to your success throughout your equipment's lifetime. www.agilent.com/find/advantageservices

Agilent Email Updates keep you informed on the latest product, support and application information. www.agilent.com/find/emailupdates

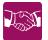

Agilent Channel Partners provide sales and solutions support. For details, see www.agilent.com/find/channelpartners

KEMA Certified ISO 9001:2008 certified. For details, see **1SO 9001:2008** www.agilent.com/quality

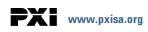

PICMG and the PICMG logo, CompactPCI and the CompactPCI logo, AdvancedTCA and the AdvancedTCA logo are US registered trademarks of the PCI Industrial Computers Manufacturers Group. "PCIe" and "PCI EXPRESS" are registered trademarks and/or service marks of PC-SIG. Microsoft, Windows, Visual Studio, Visual C++, Visual C#, and Visual Basic are either registered trademark or trademarks of Microsoft Corporation.

Product descriptions in this document are subject to change without notice.

© Agilent Technologies, Inc. 2011

### www.agilent.com www.agilent.com/find/modular www.agilent.com/find/M9362A-D01

For more information on Agilent Technologies' products, applications or services, please contact your local Agilent office. (For additional listings, go to www.agilent.com/find/assist.)

### Americas

| Americas             |                               |
|----------------------|-------------------------------|
| Canada               | (877) 894 4414                |
| Brazil               | (11) 4197 3500                |
| Mexico               | 01800 5064 800                |
| United States        | (800) 829 4444                |
| Asia Pacific         |                               |
| Australia            | 1 800 629 485                 |
| China                | 800 810 0189                  |
| Hong Kong            | 800 938 693                   |
| India                | 1 800 112 929                 |
| Japan                | 0120 (421) 345                |
| Korea                | 080 769 0800                  |
| Malaysia             | 1 800 888 848                 |
| Singapore            | 1 800 375 8100                |
| Taiwan               | 0800 047 866                  |
| Thailand             | 1 800 226 008                 |
| Europe & Middle East | 1                             |
| Austria              | 43 (0) 1 360 277 1571         |
| Belgium              | 32 (0) 2 404 93 40            |
| Denmark              | 45 70 13 15 15                |
| Finland              | 358 (0) 10 855 2100           |
| France               | 0825 010 700 (0.125 €/minute) |
| Germany              | 49 (0) 7031 464 6333          |
| Ireland              | 1890 924 204                  |
| Israel               | 972 3 9288 504 / 544          |
| Italy                | 39 02 92 60 8484              |
| Netherlands          | 31 (0) 20 547 2111            |
| Spain                | 34 (91) 631 3300              |
| Sweden               | 0200 88 22 55                 |
| Switzerland          | 0800 80 53 53                 |
| United Kingdom       | 44 (0) 118 9276201            |
|                      |                               |

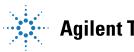

# **Agilent Technologies**